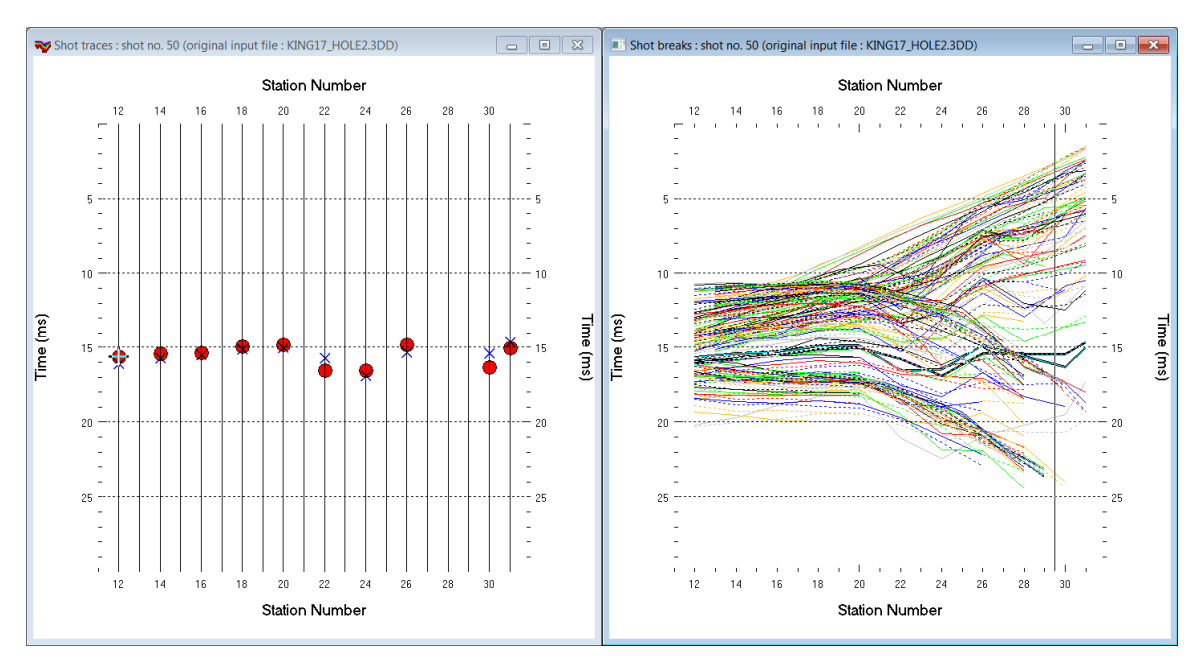

## Borehole refraction with receivers in 3 holes interpreted using Rayfract® 3.35 Pro

- Fig. 1 : Picked and modeled times for hole KNG17HL2. Left : *Tace|Shot gather*, right : *Refractor|Shot breaks*. Shows fit between picked times (solid colored curves) and modeled times (dashed colored curves) after multirun CG WET.
- *File|New Profile…*, set *File name* to KING17 and click *Save button*
- in *Header|Profile* set *Line type* to Borehole spread/line. Set *Station spacing* to 1.0m *.*
- set *Cell size [m] to* 0.3 *.* Check box *Force grid cell size.* See Fig. 4 *.*
- unzip [KING17\\_INPUT.RAR](http://rayfract.com/tutorials/KING17_INPUT.rar) with …\INPUT\KING17\_Hole1.3dd in C:\RAY32\KING17
- configure *File|Import data Settings* as in Fig. 5 .
- select *File|Import Data…* and set *Import data type* to Tweeton GeoTomCG .3DD . See Fig. 6 .
- leave *Default spread type* at *10: 360 channels.* Set *Default sample count* to 2000 .
- click *Select button*, navigate into c:\RAY32\KING17\INPUT and select file KING17\_Hole1.3dd
- click *Open button*, *Import shots button.* The *Import shot dialog* is shown for each shot in the .3DD file.
- for each shot leave *Layout start* and *Shot pos.* at shown values and click *Read button*
- create borehole profile KNG17HL2 and import .3DD shots in KNG17HL2 INPUT.RAR
- create borehole profile KNG17HL3 and import .3DD shots in KNG17HL3 INPUT.RAR
- select *File|Open Profile...* and C:\RAY32\KING17\SEIS32.DBD
- in *Header|Profile* click topmost *Select button* and select C:\RAY32\KNG17HL2\SEIS32.DBD . See Fig. 4.
- click *Borehole 2 line Select button* and select C:\RAY32\KNG17HL3\SEIS32.DBD
- unzip [KING17\\_BOUNDARY.RAR](http://rayfract.com/tutorials/KING17_Boundary.rar) in C:\RAY32\KING17
- in *WET Tomo|WET velocity constraints* select file …\KING17\boundary\digitized.bln . See Fig. 7 .
- check boxes *Polygon blanking active*, *Blank outside polygon* & *Extrapolate to top*
- uncheck *Pad polygon border* and click *OK*
- uncheck *Smooth invert|Smooth inversion Settings|Beydoun weighting for borehole WET*
- uncheck *WET Tomo|WET tomography Settings|Blank|Blank below envelope after last iteration*
- check *WET Tomo|WET tomography Settings|Blank|Blank no coverage after last iteration*
- check *WET Tomo|WET tomography Settings|Scale wavepath width.* See Fig. 8 .
- check *WET Tomo|WET tomography Settings|Scale WET filter height*
- check *WET Tomo|WET tomography Settings|Edit maximum valid WET velocity*
- check *WET Tomo|WET tomography Settings|Use full Steepest Descent step for Conjugate Gradient*
- select *Smooth invert|WET with constant-velocity initial model* for default interpretation. See Fig 2.

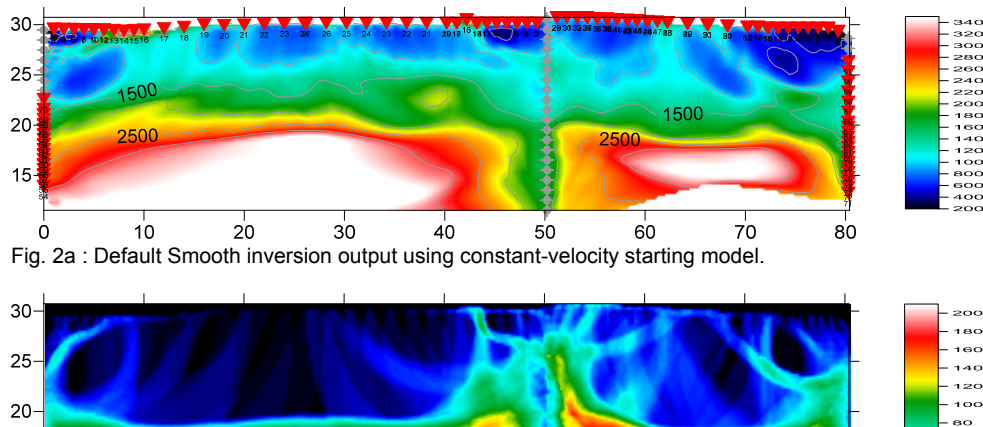

eo

 $\overline{a}$  $\alpha$ 

 $80$ 

KING17 RMS error 3.1%=0.76ms 20 WET iters. 50Hz Width 4.8% initial CONSTVEL.GRD Vers. 3.35

 $10$  $20$  $30$  $40$  $50$  $60$  $70$ Fig. 2b : Wavepath coverage plot obtained with Fig. 2a. Unit is wavepaths per pixel.

 $15$ 

 $\Omega$ 

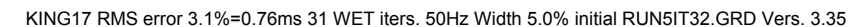

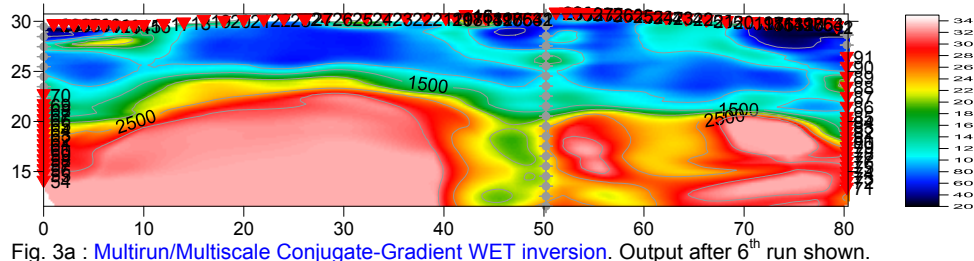

KING17 RMS 31 WET iters. 50Hz Width 3.0% initial RUN7IT32.GRD Vers. 3.35 r 3.0%  $= 0.72ms$ 

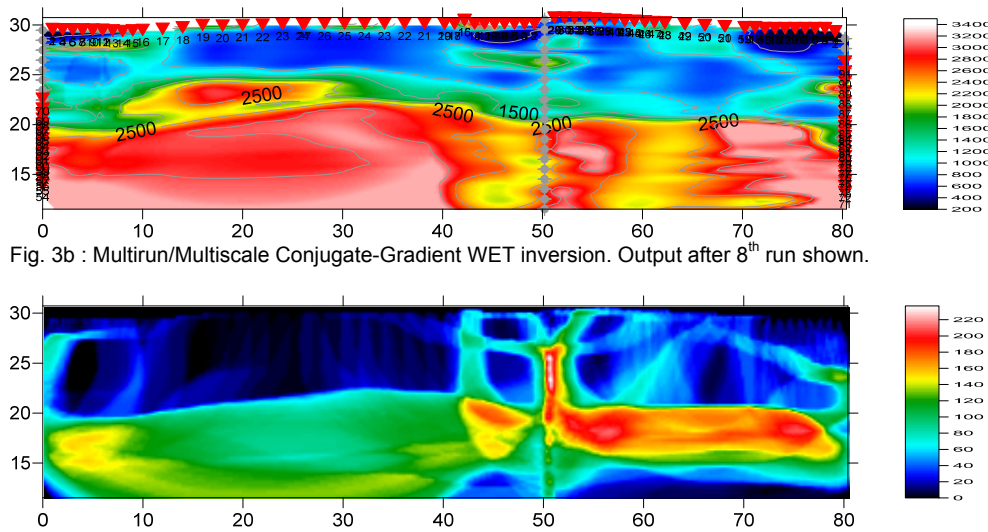

Fig. 3c : Wavepath coverage plot obtained with Fig. 3b. Unit is wavepaths per pixel.

- select *Grid|Surfer plot Limits*. Check *Proportional XY Scaling*. Click *button Reset to grid* & select C:\RAY32\KING17\HOLETOMO\VELOIT20.GRD . Check box *Plot limits active*. See Fig. 9 .
- set *Min. velocity* to 200m/s and *Max. velocity* to 3500m/s. Check *Adapt color scale* & set *Scale height* to 1.455 inches. Set *Velocity interval* to 200m/s. Set *Coverage interval* to 20. Click *OK button*.

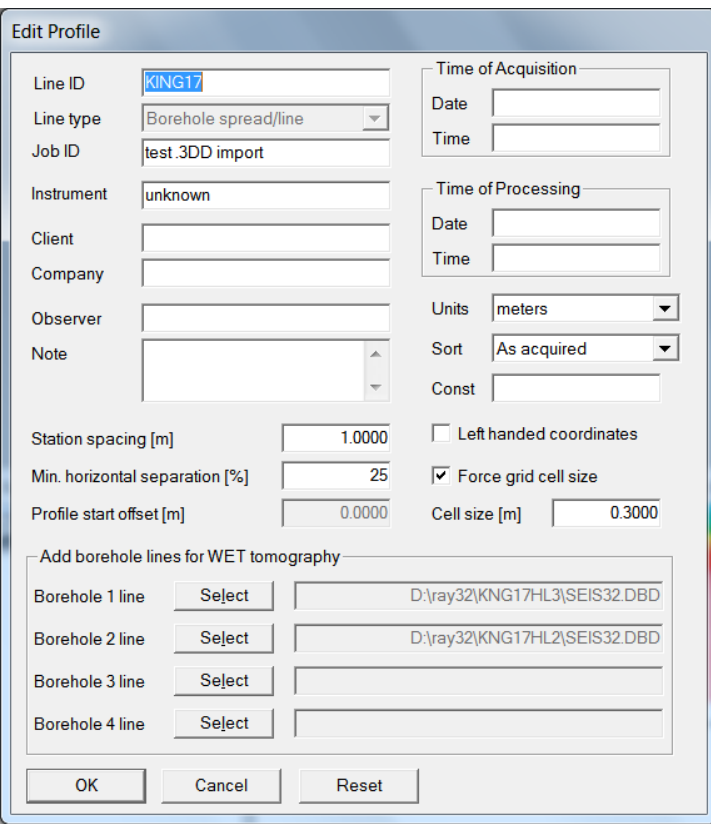

Fig. 4 : *Header|Profile* settings. Added borehole lines KNG17HL2 & KNG17HL3 with Select buttons.

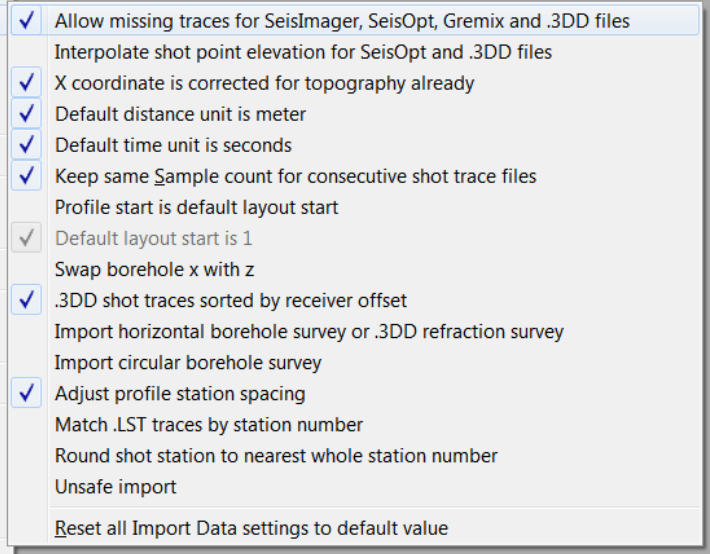

Fig. 5 : *File|Import Data Settings*.

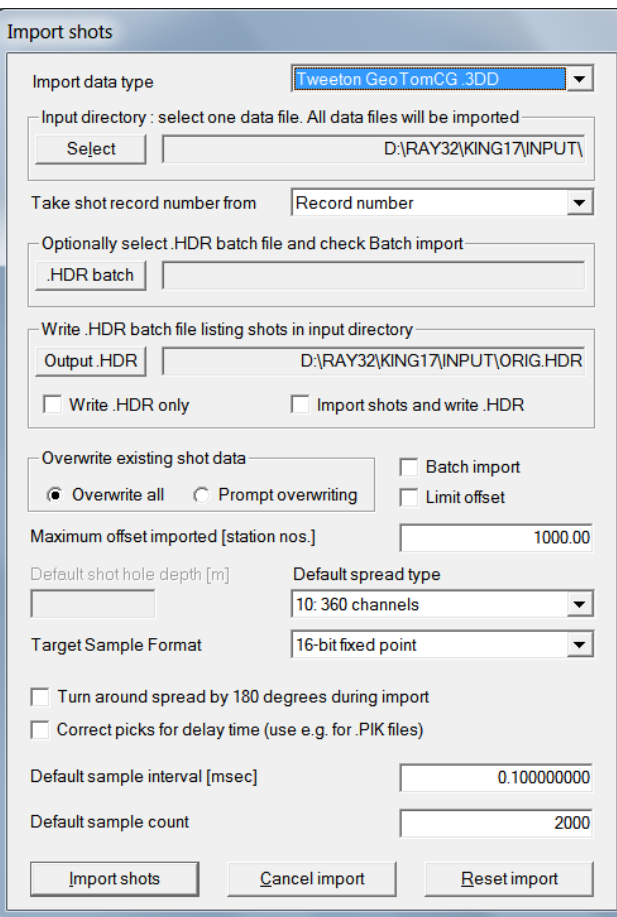

Fig. 6 : *File|Import Data*.

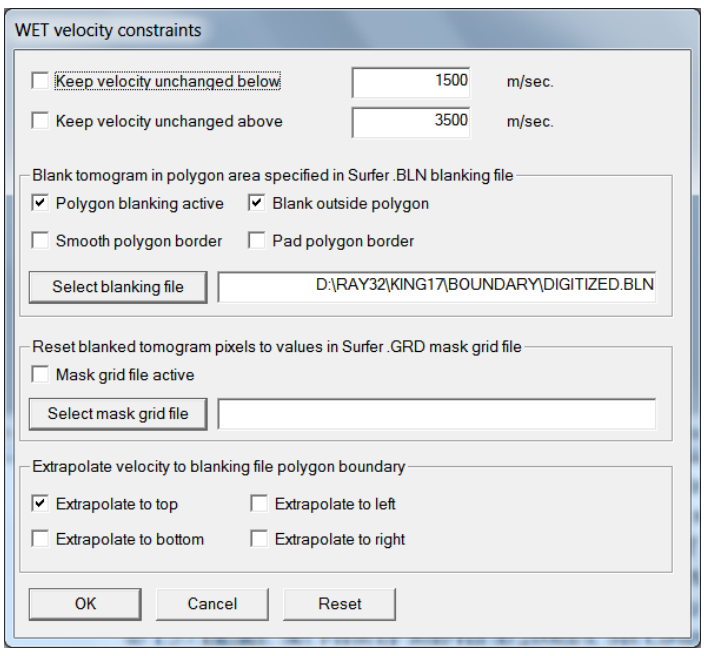

Fig. 7 : *WET Tomo|WET velocity constraints*.

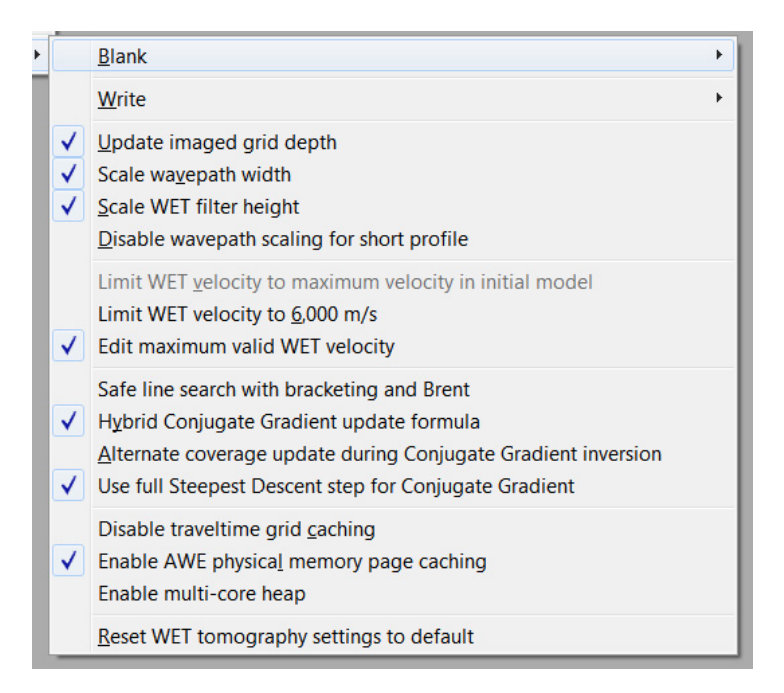

Fig. 8 : *WET Tomo|WET tomography Settings* 

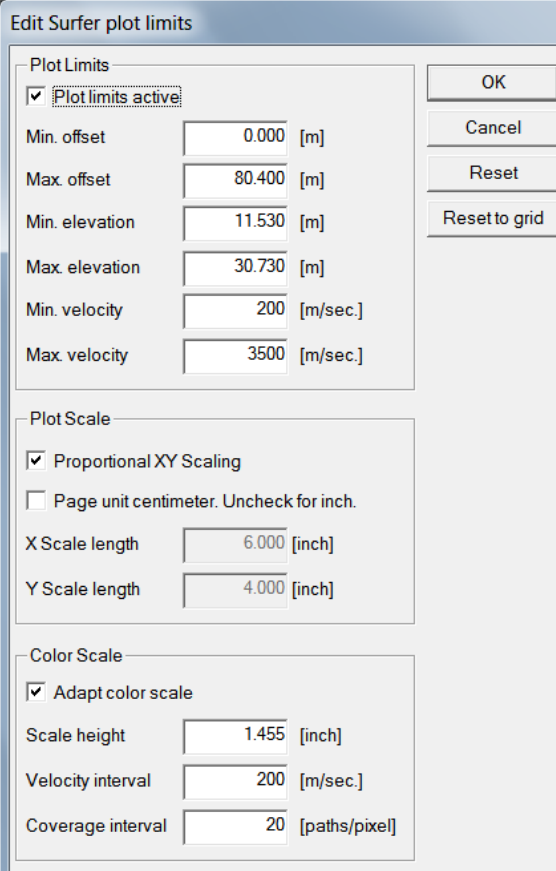

Fig. 9 : *Grid|Surfer plot Limits* 

- set *WET Tomo|Interactive WET tomography|Max. velocity* to 3200m/s. Set *Width of Gaussian for one period [sigma]* to 23. Check *radio button Conjugate Gradient* and confirm prompt. See Fig. 10 (left).
- click button *Edit velocity smoothing* & click *Manual specification of smoothing filter*
- set *Half smoothing filter width* to 50 & *Half smoothing filter height* to 2. Uncheck *Automatically adapt shape of rectangular filter matrix*. Set *Maximum velocity update* to 1.0 percent. See Fig. 10 (right).
- in frame *Smoothing filter weighting* click radio button *Gaussian.* Set *Used width of Gaussian* to 5.0 sigma*. Set Damping [0..1]* to 0.3 & click *button Accept parameters.*
- click *button Iterate.* Check *WET runs active, Blank after each run & Blank after last run.* See Fig. 11 .
- click *Edit grid file generation*. Set *Store each nth iteration only : n =* to 20. Click *Accept parameters*.
- click *button OK* & *Start tomography processing* to obtain output for *WET runs* 1 to 8. See Fig. 3 .
- **select** *File|Open Profile...* and C:\RAY32\KNG17HL2\SEIS32.DBD
- select *Trace|Shot gather* and *Window|Tile* to obtain Fig. 1
- for each window click title bar, press ALT+P, set *Maximum time* to 30 ms and hit ENTER key
- click title bar of *Refractor|Shot breaks* window. Uncheck *Mapping|Display raytraced traveltimes*.
- check *Mapping|Color picked traveltime curves* & *Display synthesized traveltime curves*

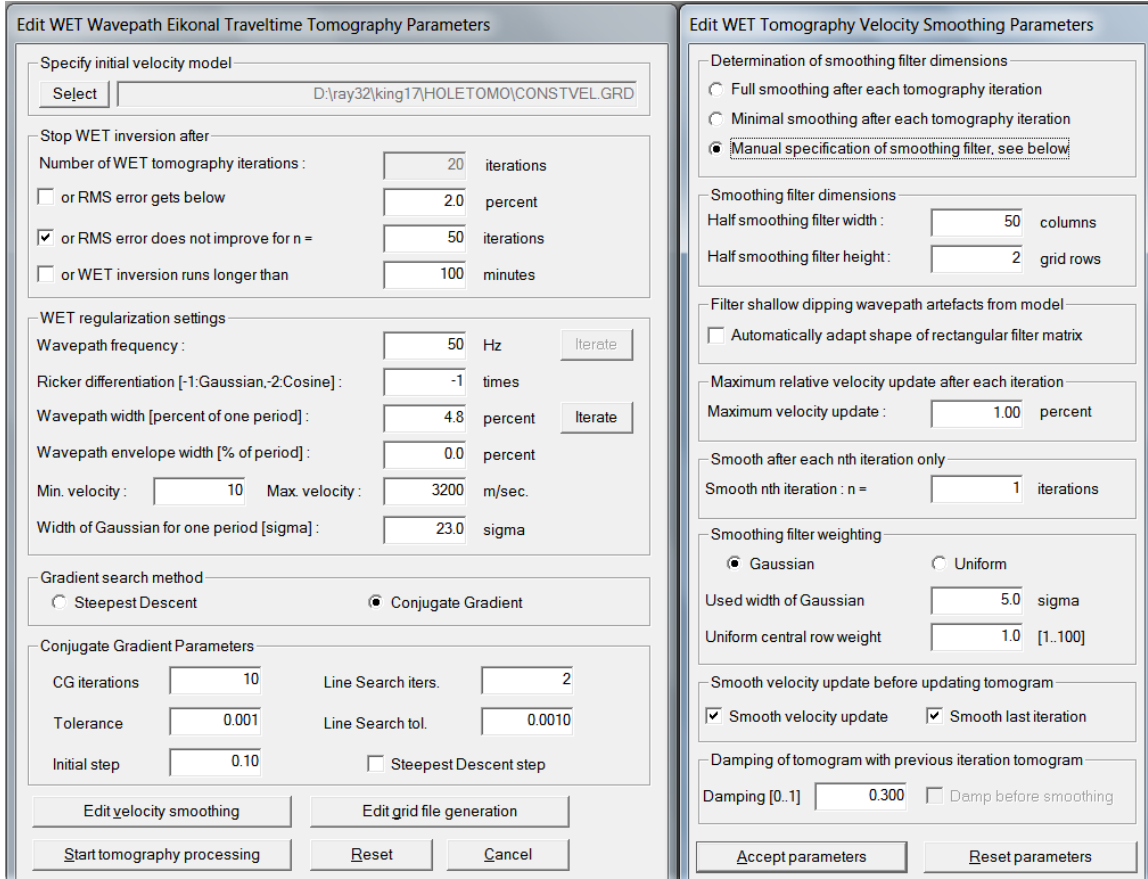

Fig. 10 : *WET Tomo|Interactive WET tomography* (left) and *Edit velocity smoothing* (right).

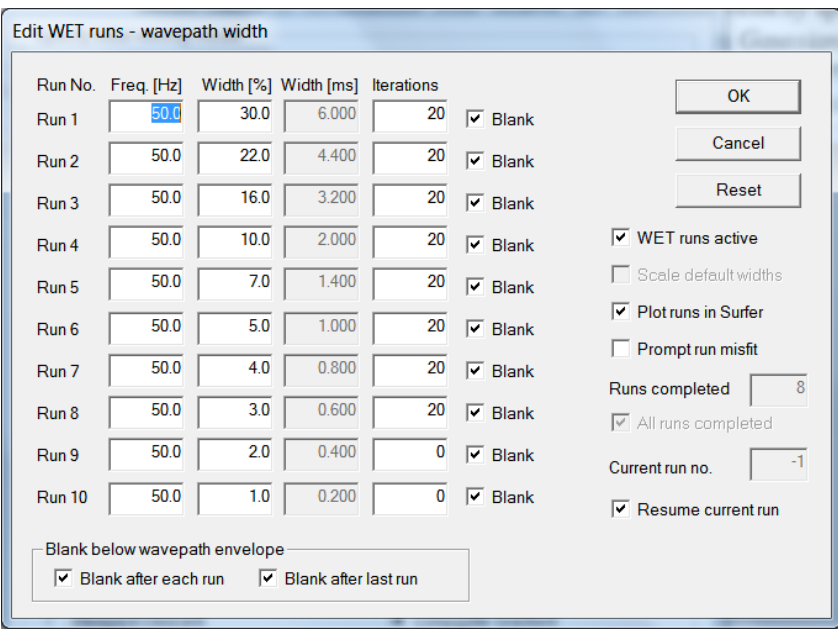

Fig. 11 : *WET Tomo|Interactive WET tomography|Iterate settings* for multiscale tomography (multirun WET).

- for *WET parameters* used and [mu](http://rayfract.com/tutorials/KING17_Multirun_CGWET_July2017.rar)ltirun Conjugate-Gradient WET output see archive KING17\_Multirun\_CGWET\_July2017.RAR
- archive [KNG17HL2.RAR](http://rayfract.com/tutorials/KNG17HL2.rar) contains profile database files for borehole spread KNG17HL2
- archive [KNG17HL3.RAR](http://rayfract.com/tutorials/KNG17HL3.rar) contains profile database files for borehole spread KNG17HL3

Before importing a  $\epsilon_{\text{e}}$   $\epsilon_{\text{SDD}}$  survey file involving multiple boreholes (with all y coordinates = 0.0) you need to split the .3DD file such that all traces contained in one .3DD file are recorded with receivers located in the same Borehole spread/line or along the same Refraction spread/line .

Pick the ...\INPUT\DIGITIZED.BLN blanking file in Golden Software Surfer on CONSTVEL.SRF starting model plot with Surfer *Map|Digitize command* as described in [https://support.goldensoftware.com/hc/en](https://support.goldensoftware.com/hc/en-us/articles/226661208-How-can-I-create-a-BLN-file-in-Surfer)[us/articles/226661208-How-can-I-create-a-BLN-file-in-Surfer](https://support.goldensoftware.com/hc/en-us/articles/226661208-How-can-I-create-a-BLN-file-in-Surfer) . Pick points (polygon corners) a little bit outside the tomogram boundary for *WET inversion and blanking* to work reliably.

For help on *WET inversion* parameters see [.pdf reference](http://rayfract.com/help/rayfract.pdf) chapter *WET Wavepath Eikonal Traveltime tomography*. For latest help info see our *Help menu | Contents | WET tomography processing*. Install the latest help file version with installer [winhelp.exe](http://rayfract.com/help/winhelp.exe) .

Note the improved vertical resolution at top of basement in Fig. 3 showing multiscale Conjugate-Gradient [tomography](http://rayfract.com/tutorials/sageep11_16.pdf) when compared to Fig. 2 showing single-run Steepest-Descent WET inversion.

Our Standard license supports adding one borehole line/spread to main spread profile in *Header|Profile* only. Use our **Pro license** to add two borehole lines as shown in Fig. 4.

Copyright© 1996-2017 Intelligent Resources Inc. All rights reserved.